Gravit 6: nameplate

Due: 4th period: Monday, 9/14/20 midnight 3rd & 7th periods: Tuesday, 9/15 midnight

Today in Gravit we're going to make something we could cut out someday on the laser: name plate that could sit on a desk. We won't actually be cutting this creation out right now, sorry.

## Steps:

- 1. Go to Gravit. Start with a new, empty, US-Letter Portrait 8.5 x 11 inch document.
- 2. Draw a rectangle. Change its size to 4 inches wide and 1 inch tall.
- 3. Use the text tool to type your name in all caps (first, last or both, your choice).
- 4. Turn the text into a Path by clicking the Convert to Path button.
- 5. Resize the text so that it is just under 4 inches wide while holding down the shift key to keep the text proportional.
- 6. Drag your name over so that it is sitting just next to the rectangle. Center it using the align centers button. It should look like this but with your name:

## MR. HAYS

- 7. Select all (control A, or by dragging a selection rectangle over the text and the box.) Turn off the fill, turn on the border.
- 8. Select just the rectangle. Click the up arrow on your keyboard until you can see a tiny bit of the text overlapping into the inside of the rectangle like this:

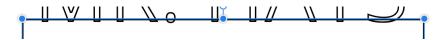

9. Select all, choose Union under the Create Compound Shape tool. You should now have something like this:

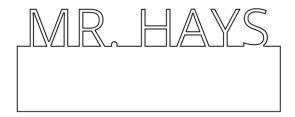

10. Make another rectangle, this time 1 inch by 1 inch square.

(continued on next page)

- 11. Make another rectangle, this time .125 inches wide by .7 inches high. Duplicate this small rectangle and put one on the big rectangle and one on the small rectangle like this:
- 12.

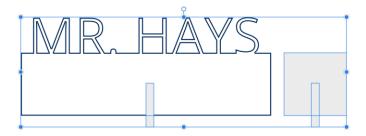

13. Select just the name rectangle and its small buddy and do Subtract in the Create Compound Shape tool. Select the two small squares together and do Subtract. You should have something like this:

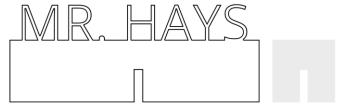

If the small rectangles on the right disappear, you had everything selected when you did the Subtract function. You only want to have two at a time selected when you choose Subtract today.

- 14. Select the shape on the right. Turn of Fill and turn on Border if necessary.
- 15. Select all, change the borders on everything to red and .5 pt (that's a point and a 5, as in one half of a point (pt)).

Turn in a share link for this project on the Google Classroom.

If you want help doing this assignment watch my video here.